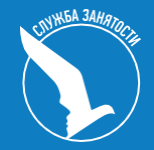

**Взаимодействие со Службой занятости населения с помощью единой цифровой платформы «Работа в России»**

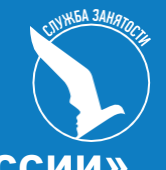

- **1. Как работодателю пройти регистрацию на портале «Работа России»**
- **2. Как разместить вакансию на портале «Работа России»**
- **3. Как подать заявление на получение Госуслуги по содействию в подборе необходимых работников**

В соответствии с Федеральным законом от 28 июня 2021 года № 219-ФЗ «О внесении изменений в Закон РФ «О занятости населения в Российской Федерации» от 19.04.1991 N 1032-1 **с 1 января 2022 года**

> работодатели обязаны размещать информацию на **Единой цифровой платформе «Работа России» (trudvsem.ru):**

о свободных рабочих местах и вакантных должностях; об условиях привлечения работников;

о специальных рабочих местах, оборудованных для работы инвалидов

## **Категории работодателей:**

- работодатели (ИП, организации), у которых среднесписочная численность работников
- вновь созданные организации (в т. ч. в результате реорганизации), если среднесписочная
- численность их работников превышает 25 человек;
- органы государственной власти РФ;
- органы государственной власти субъектов РФ;
- органы местного самоуправления;
- государственные и муниципальные учреждения, ГУПы и МУПы;
- организации, в уставном капитале которых есть доля участия РФ, субъекта РФ или муниципального образования.

# Возможности

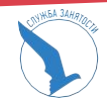

**Войдя на портал, вы сможете:**

**Искать сотрудников** Найдите сотрудников подходящих

**Размещать вакансии** Опишите детали вакансии в зависимости от целей и задач компании

**Написать кандидатам**

Принимайте отклики и приглашайте кандидатов на собеседования

**Подать заявку на подбор сотрудников** Обращение в Службу занятости населения

**Для начала работы с единой цифровой платформой «Работа России», работодатель должен авторизоваться Для этого необходимо: Перейти на страницу https://trudvsem.ru/ и нажать на кнопку «Войти», расположенную в верхнем правом углу**

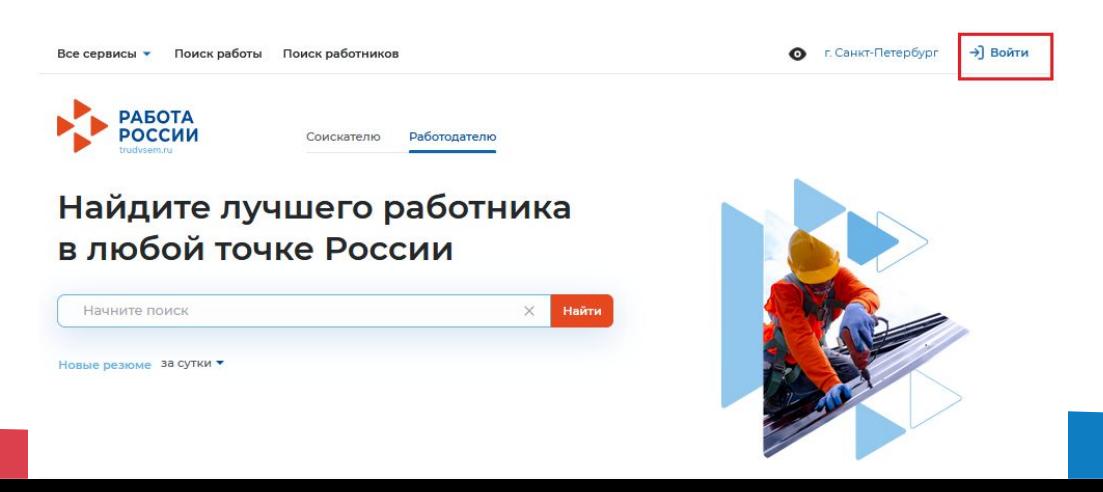

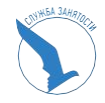

# **На открывшейся странице, выбрать пункт «Для работодателей»**

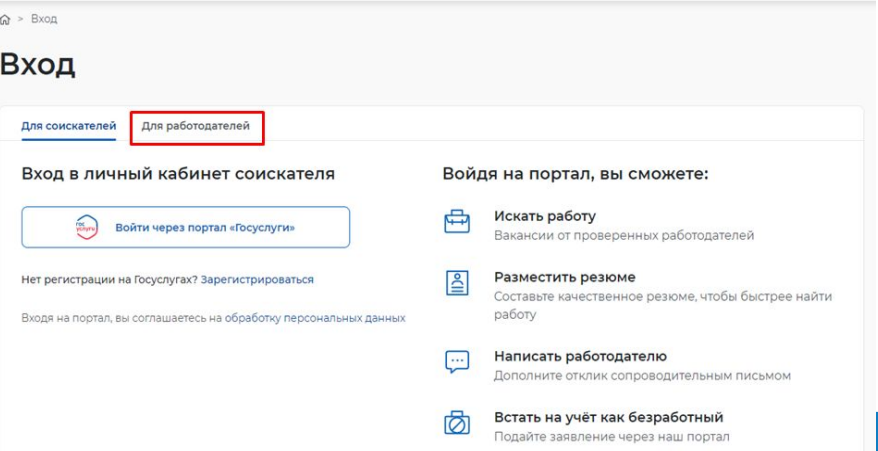

**Авторизация на портале для работодателя предусмотрена двумя способами: регистрация через электронную почту или вход с помощью** 

**учётной записи портала «Госуслуги»**

**ИНСТРУКЦИЯ по созданию учетной записи юридического лица подробно описана на платформе «Работа России» в разделе «Помощь и поддержка» https://trudvsem.ru/help, а так же на портале Госуслуги**

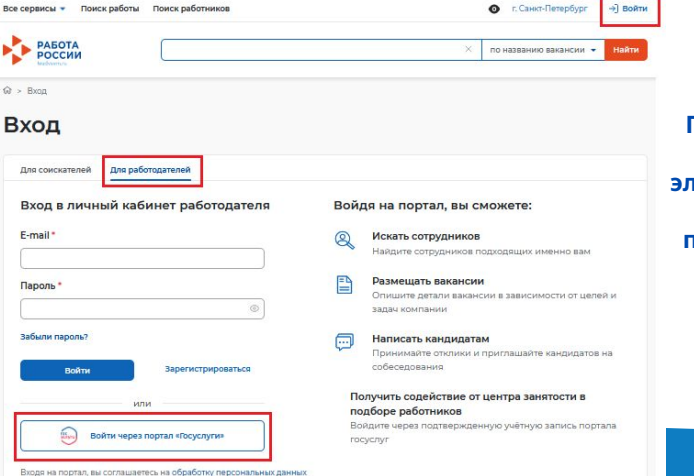

**ВНИМАНИЕ! При регистрации посредством электронной почты функционал платформы будет доступен не в полном объеме!**

# Портал Госуслуг

**Как зарегистрировать компанию на портале Госуслуг** Создать учётную запись компании может её руководитель или представитель с правом действовать без доверенности. При этом должна быть подтверждённая учётная запись физлица на Госуслугах Также для регистрации понадобится электронная подпись, которую можно получить в одном из удостоверяющих центров Для регистрации учётной записи компании:

• заполните данные компании в регистрационной форме

• дождитесь завершения автоматической проверки данных Учётная запись компании появится после успешной проверки данных. Зарегистрировать компанию на Госуслугах можно только на сайте. https://www.gosuslugi.ru/help/faq/business/kak\_sozdat\_uz\_ul

# Портал Госуслуг

# **Как создать учётную запись для филиала организации**

Для регистрации учетной записи филиала должна быть предварительно зарегистрирована учетная запись основной организации. Зарегистрировать филиал может руководитель организации или администратор профиля организации. Добавить филиал можно в личном кабинете. Для этого выберите **Организации** - **Филиалы**. При регистрации профиля филиала нужно указать:

•название филиала;

•КПП филиала;

•организационно-правовую форму;

•адрес электронной почты филиала.

Система проверит связь ИНН основной организации и КПП филиала — одна организация не может иметь несколько филиалов с одинаковым КПП. После успешной проверки будет создана учетная запись филиала.

Зарегистрировать учетную запись филиала можно только на портале Госуслуг. В мобильном приложении функция пока недоступна.

https://www.gosuslugi.ru/help

# **Как присоединить к профилю компании сотрудников**

Отправьте сотруднику приглашение на рабочий адрес электронной почты. Приглашать новых сотрудников может руководитель или администратор. Приглашение отправляется со страницы со списком сотрудников

Сотрудник получит письмо с пригласительной ссылкой на рабочий адрес электронной почты. Чтобы присоединиться к компании, ему нужно перейти по ссылке и авторизоваться на портале Госуслуг. Пригласительная ссылка действует 60 дней

Присоединиться к профилю компании может пользователь с подтверждённой учетной записью.

При этом приглашение можно отправить пользователям и без профиля на Госуслугах. Эти пользователи смогут воспользоваться ссылкой после регистрации и подтверждения учётной записи.

https://www.gosuslugi.ru/help/faq/company\_profile/sotrudnik\_k\_uz

**Вход в личный кабинет работодателя на портале Работа России осуществляется с использованием подтвержденной учетной записи физического лица на Госуслугах**

На открывшейся странице ввести данные от учетной записи на ГОСУСЛУГАХ и нажать на кнопку **«Войти».**

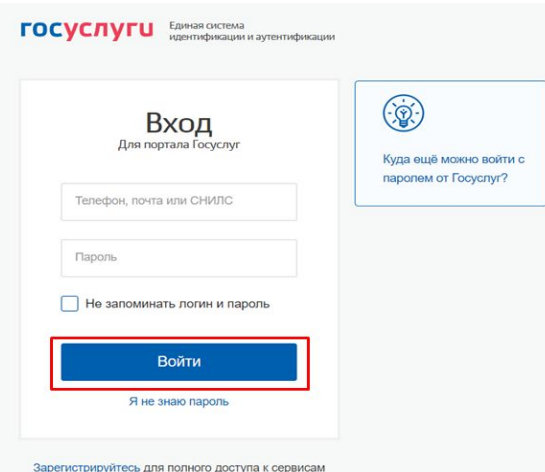

Вход с помощью электронной подписи

> Далее следует выбрать пункт с названием компании по принадлежности (индивидуальный предприниматель, юридическое лицо).

Откроется главная страница личного кабинета работодателя.

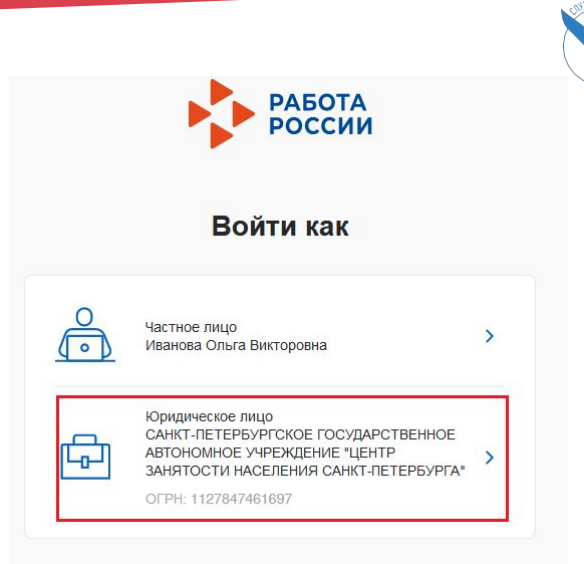

# **Личный кабинет**

# **работодателя Функционал личного кабинета работодателя доступен на панели меню**

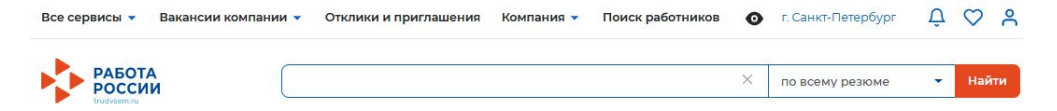

# Мой кабинет

#### Уведомления и события

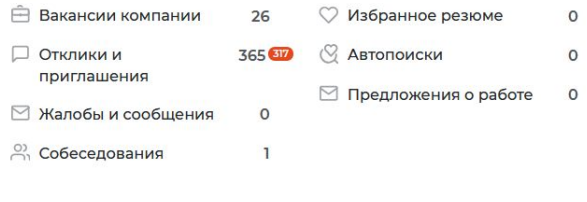

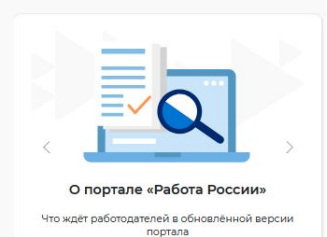

**WEA 3AHD** 

# **ВАКАНСИИ**

# **КОМПАНИИ Создание вакансий в личном кабинете работодателя**

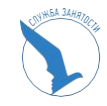

**Доступ на страницу создания вакансии возможен из главного меню личного кабинета работодателя с помощью кнопки «Добавить вакансию» или из пункта верхнего меню «Вакансии компании» /«Добавить вакансию»**

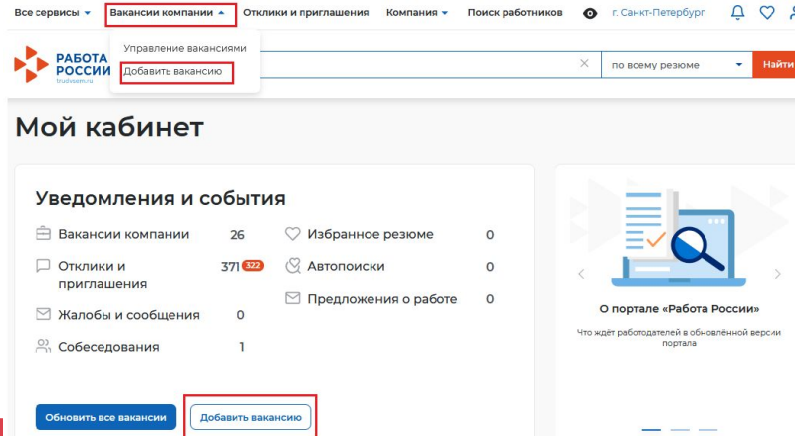

# **ВАКАНСИИ КОМПАНИИ**

**Создание вакансии осуществляется с помощью удобного конструктора вакансий.**

**Страница «Создание вакансии»** состоит из 10 блоков (расположены справа), которые открываются последовательно при нажатии на ссылку блока: «Основная информация» «Должностные обязанности» «Требования к кандидату» «Ключевые навыки» «Дополнительное требование к кандидату»

- «Данные по вакансии»
- «Премии и бонусы»
- «Соцпакет»
- «Контактная информация»
- «Ответственные менеджеры»

#### Создание вакансии

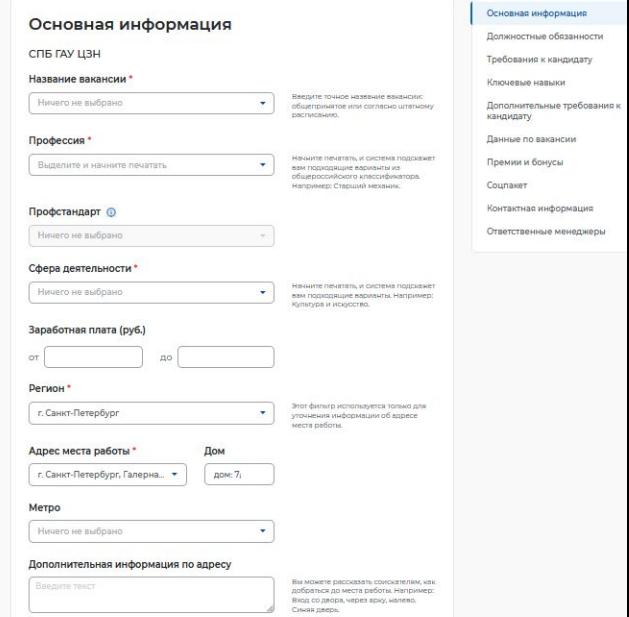

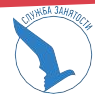

После внесения информации предоставляется возможность сохранить вакансию с публикацией, нажав на кнопку **«Сохранить и опубликовать»,** или сохранить вакансию без публикации с помощью кнопки **«Сохранить без публикации».**

Сохранить и опубликовать

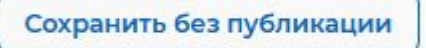

**После сохранения, данные по вакансии проходят модерацию (проверку) сотрудником центра занятости населения в течение не более 2-х рабочих часов.**

## **Внимание!!!**

Модерация на портале проводится **только** в рабочие дни и в рабочее время модератора, в порядке поступления вакансий на модерацию.

Автоматическая модерация в выходные и праздничные дни на портале не предусмотрена.

 **По окончании модерации, вакансии присваивается статус:**

- **• видно всем/одобрено вакансия прошла модерацию и видна соискателям**
- **• не видно никому/одобрено вакансия прошла модерацию, но не видна соискателям**
- **• ожидает модерации вакансия ожидает модерации**
- **• не одобрено отказ в модерации, с указанием причины отказа (подробная причина отказа в модерации направляется в виде письма на электронную почту)**

# **МОДЕРАЦИЯ ВАКАНСИЙ**

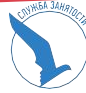

 $\times$ 

## 6 основных пунктов, по которым проводится модерация вакансии

Модерация вакансии 'сборшик-упаковшик', компания 'ООО "АДЪЮТОР"

Просмотр данных

Сведения, не прошедшие проверку Модерация

Вы должны провести проверку сведений о вакансии работодателя в срок, отведенный Порядком проведения модерации сведений, размещаемых на портале «Работа в России».

На странице вы видите ряд обязательных проверок, после окончания каждой проверки вам необходимо проставить «галочку» в соответствующей строке списка.

Все проставленные «галочки» и нажатие кнопки «Модерация» обозначают, что все перечисленные проверки пройдены успешно, и сведения о вакансии могут быть опубликованы на портале «Работа в России»

В случае, если хотя бы одна из «галочек» не проставлена, то по нажатию кнопки «Модерация», вы принимаете решение об отказе в модерации.

При принятии решения по модерации работодателю будет автоматически отправлено почтовое извещение об этом на email, указанный при регистрации на портале «Работа в **России»** 

В случае отказа причины отказа будут вставлены в данное извещение.

#### Проводимые проверки

Отсутствие противоречий действующему законодательству

Отсутствие признаков дискриминации (по национальному, половому, возрастному признакам)

Отсутствие признаков разжигания межнациональной розни

Отсутствие ненормативной лексики

Отсутствие грамматических, орфографических и логических ошибок (корректно введенный адрес электронной почты, телефон)

Отсутствие в сведениях информации, не относящейся к вакансии работодателя или не направленной на привлечение потенциального работника, например, рекламы

Причина отказа в публикации:

# **ВАКАНСИИ КОМПАНИИ**

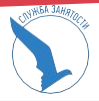

При выборе данного пункта меню осуществляется переход на страницу **«Вакансии компании».**

Страница содержит:

- список уже созданных ранее вакансий,
- кнопку **«Добавить вакансию».** Для редактирования вакансии необходимо нажать на ссылку **«Редактировать»,** для изменения видимости вакансии – на ссылку **«Изменить видимость».** С помощью кнопки **«Обновить»**  обновляется дата публикации вакансии.

Для удаления вакансии необходимо нажать на троеточие дополнительного меню, чтобы его развернуть, и нажать на кнопку **«Удалить»**

# **Пункт меню «Управление вакансиями»**

#### Вакансии компании

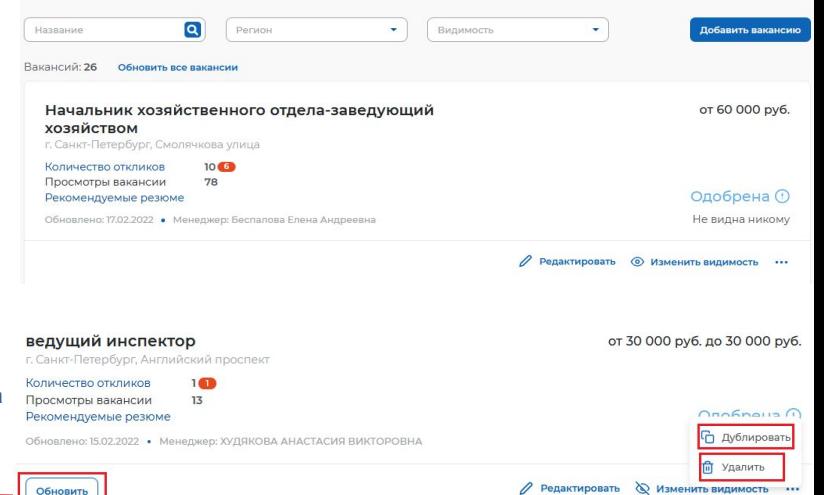

**ВАКАНСИИ КОМПАНИИ** 

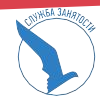

# **ВАЖНО! Обновление вакансий необходимо осуществлять не реже одного раза в месяц, иначе они автоматически будут сняты с публикации.**

# **ЗАЯВЛЕНИЕ НА**

# **УСЛУГУ Содействие работодателям в подборе необходимых работников**

Для подачи заявления на предоставление услуги необходимо авторизоваться в личном кабинете работодателя через учетную запись **портала «Госуслуги»**

В **«Моём кабинете»** выбрать пункт меню **«Все сервисы»,** далее **«Каталог услуг» - «Все услуги»**

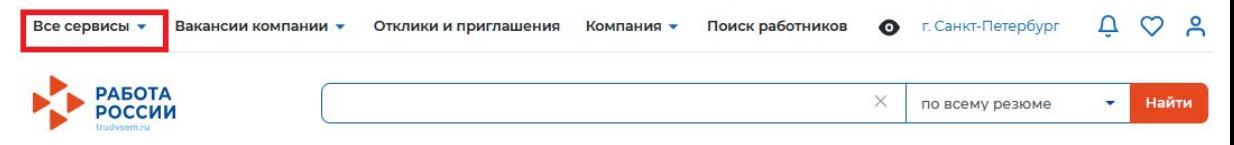

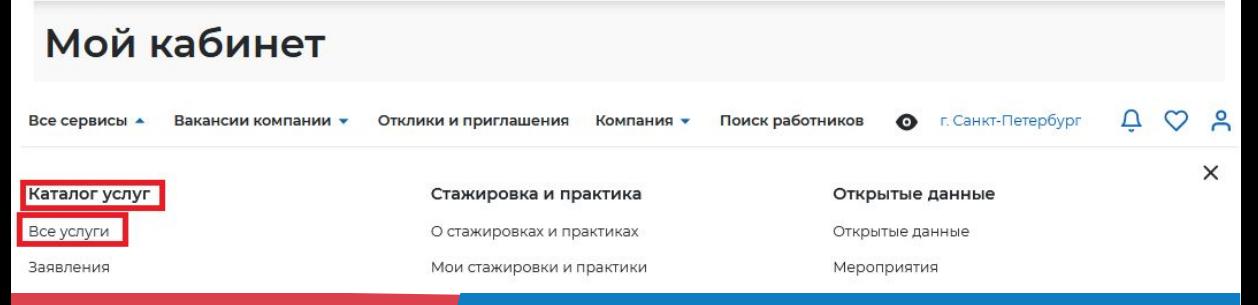

## **ЗАЯВЛЕНИЕ НА УСЛУГУ На странице с каталогом услуг, в разделе «Содействие работодателям в подборе необходимых работников» нажать кнопку «Подать заявление»**

В пункте меню **«Все сервисы»,**  в сервисе **«Каталог услуг»**, открыть услугу **«Все услуги»,**  нажать на кнопку **ПОДАТЬ ЗАЯВЛЕНИЕ.** 

С подробной инструкцией по оформлению заявления можно ознакомиться, пройдя по ссылке **«Инструкция по оформлению заявления»**

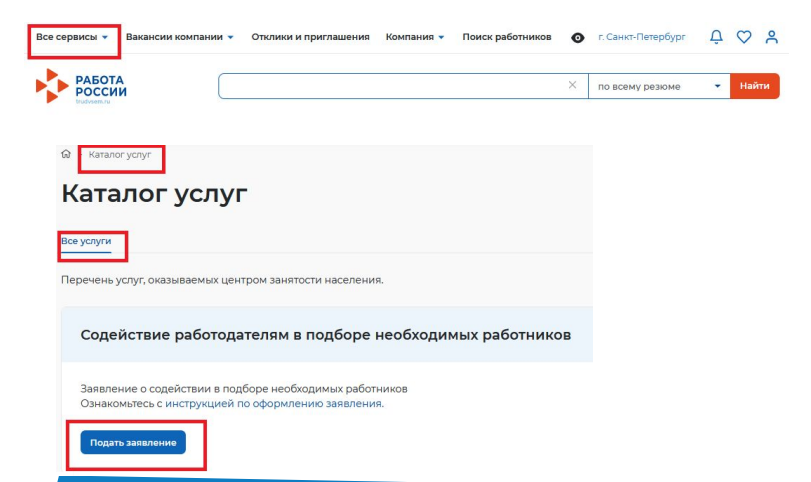

## **В форме заявления необходимо заполнить все обязательные поля, обозначенные «звездочкой» Особенности заполнения:**

В разделе **«Данные о заявителе»** часть сведений отображаются автоматически на основании данных из профиля компании, часть сведений возможно ввести самостоятельно

#### Данные о заявителе Данные о заявителе Общие сведения о юридическом лице Фамилия, Имя, Отчество Иванова Ольга Викторовна Адрес места нахождения Должность Место оказания услуги Ведущий инспектор отдела активных программ С ... Сведения о потребности в работниках Контактный телефон +7(812)3209879 Fmail gau@rspb.ru

В разделе **«Общие сведения о юридическом лице»** некоторые сведения будут заполнены автоматически на основании данных из профиля компании. Требуется заполнить недостающие обязательные сведения

#### Общие сведения о юридическом лице

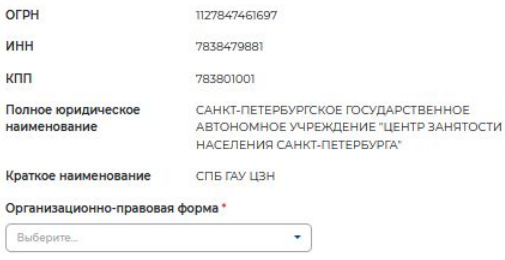

### В разделе **«Адрес места нахождения»**  требуется заполнить сведения о юридическом адресе компании и фактическом адресе места работы, куда требуется подбор сотрудников

٠

٠

#### Адрес места нахождения

**Deгион\*** 

г Санкт-Петербург

Район, населенный пункт, улица \*

Вылелите и нациите пецатать

Дом, корпус, строение \*

Например: дом 44, корпус 90, строение 1

Фактический адрес совпадает с указанным

Фактический адрес: район, населенный пункт. улица\*

Выделите и начните печатать

Фактический адрес: дом, корпус, строение \*

Например: дом 44, корпус 90, строение 1

#### Название остановки, вид транспорта

Например: Пл. Ленина, троллейбус

В разделе **«Место оказания услуги»**  требуется заполнить поля по месту нахождения вакансии

В разделе **«Сведения о потребности в работниках»** необходимо нажать на кнопку **«Добавить»**

#### Место оказания услуги

Регион обращения в ЦЗН \*

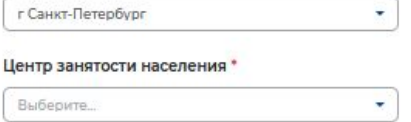

### Сведения о потребности в работниках

Потребность в работниках

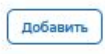

В раскрывшемся разделе заполнить обязательные поля В выпадающем списке **«Вакансия»** необходимо выбрать одну из

## опубликованных вакансий компании

### Сведения о потребности в работниках

Потребность в работниках

## Нажать на кнопку **«Отправить заявление»,** которая находится внизу формы подачи заявления

Информирование работодателя о положениях Закона Российской Федерации «О занятости населения в Российской Федерации», определяющих права и обязанности работодателей при участии в обеспечении занятости населения.

Информирование работодателя о положениях трудового законодательства, устанавливающих право на труд, запрещение принудительного труда и дискриминации в сфере труда, права и обязанности работодателя при заключении трудового договора с работником и ответственность за нарушение трудового законодательства и иных актов, содержащих нормы трудового права.

Отправить заявлени

### После успешной подачи заявления появится сообщение подтверждения отправки заявления

Вакансия \* Выберите...

ведущий инспектор

Инспектор(ведущий)

ведущий инспектор

ведущий психолог

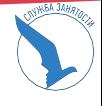

# **Отслеживание заявлений направленных в ЦЗН**

- В пункте меню **«Все сервисы»,** в сервисе **«Каталог услуг»**, открыть **«Заявления».**
- В данном сервисе будут отображаться все созданные Каталог услуг заявления, статусы заявлений.
- Каждому заявлению присваивается свой **индивидуальный номер.**

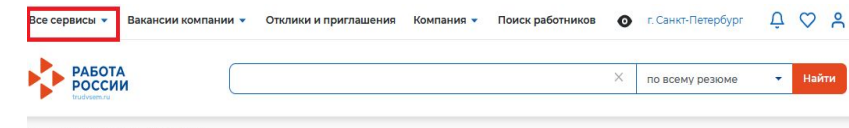

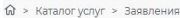

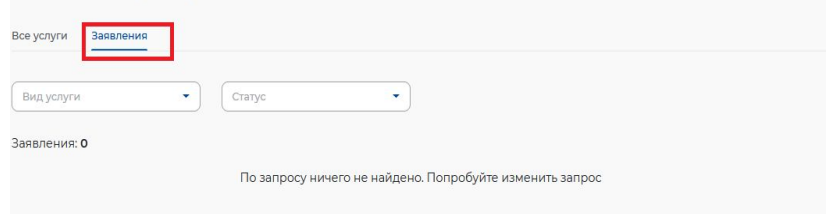

# **Приглашение соискателей на собеседование**

## У заявления со статусом **«Подобраны кандидаты»** нажать на кнопку **«Список резюме»**

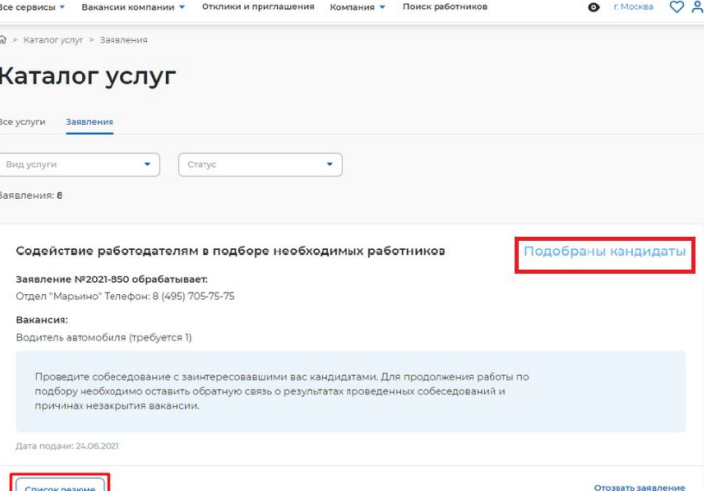

# **Приглашение соискателей на собеседование**

#### **Для просмотра резюме необходимо нажать на наименование резюме**

#### Список резюме

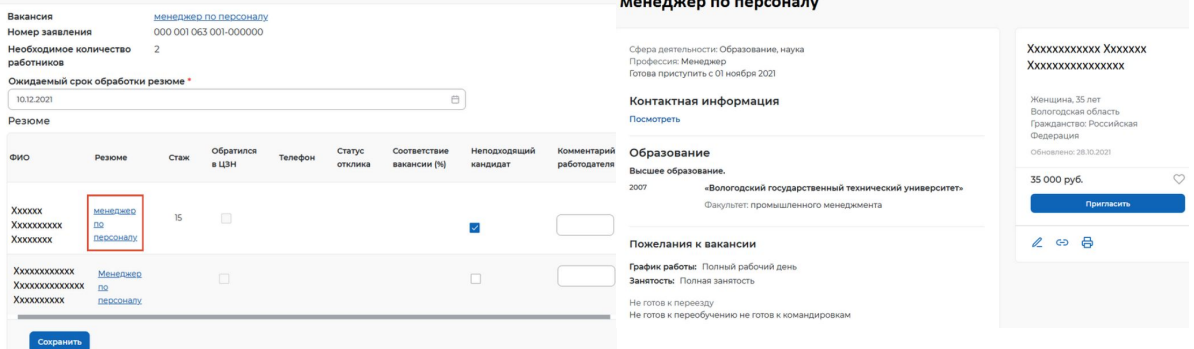

**понравившегося кандидата**

Сохранение результатов рассмотрения перечня кандидатур осуществляется после установления отметки по неподходящим кандидатурам (с заполнением комментариев) и приглашения на собеседование подходящих соискателей

# **Приглашение соискателей на собеседование**

#### В открывшейся карточке резюме соискателя нажать на кнопку **«Пригласить»**

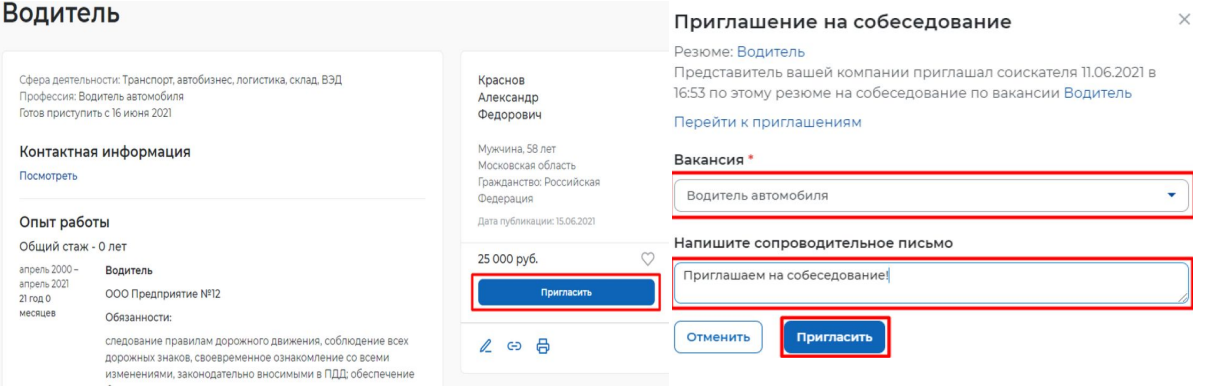

Приглашение к взаимодействию для соискателя будет отображаться в разделе **«Отклики и приглашения»**

## **Отклики и приглашения**

В разделе **«Отклики и приглашения»** у работодателя будет возможность назначать собеседования, предлагать работу и отказываться от взаимодействия с соискателем

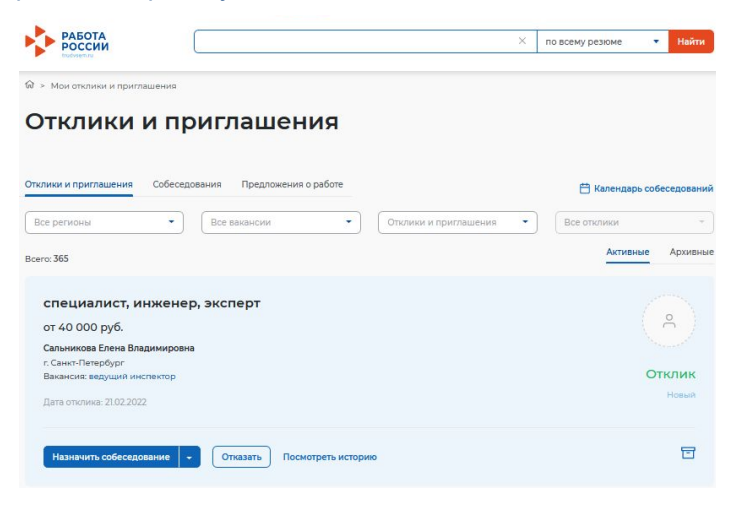

# **Назначение собеседования**

В разделе **«Отклики и приглашения»,** необходимо найти отправленное приглашение по вакансии и резюме для конкретного соискателя, которому было направлено приглашение, и нажать на кнопку **«Назначить собеседование»** Собеседование

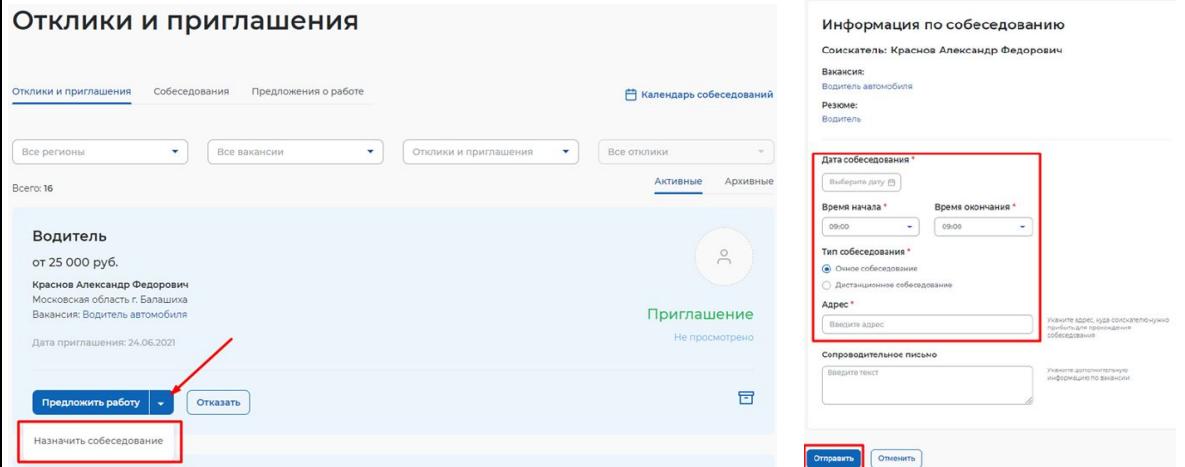

## **Отклики и приглашения**

Просмотр принятия соискателем приглашения на собеседование, информация о приглашениях и откликах, сделанных самостоятельно работодателем или соискателями без содействия службы занятости осуществляется в разделе **«Отклики и приглашения»**

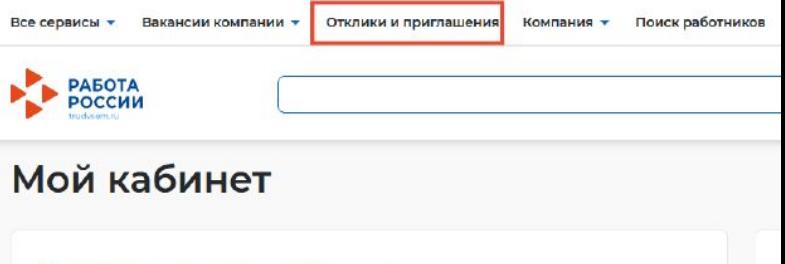

#### Уведомления и события

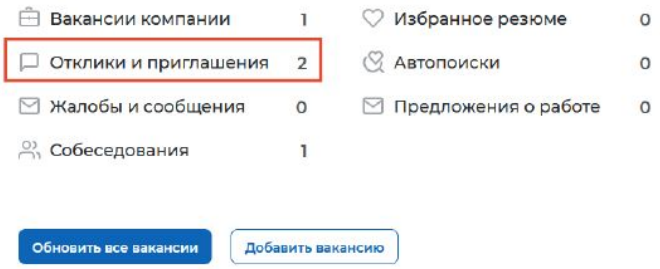

# **Собеседования**

По окончании проведения собеседования, необходимо внести результаты собеседования в пункте **«Собеседования»** раздела **«Отклики и приглашения»**

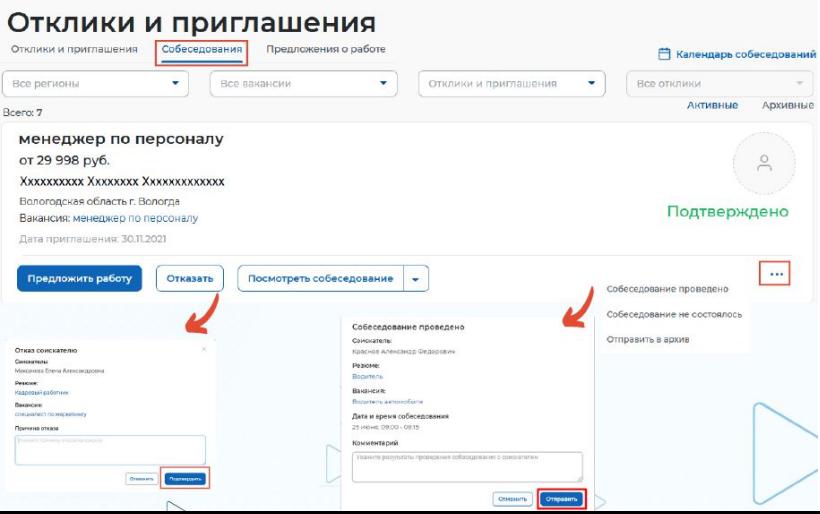

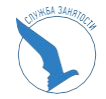

# **ВНИМАНИЕ!**

**Информация о результатах собеседования и принятия решения в отношении соискателей, направленных службой занятости, должна быть внесена в пятидневный срок**

# **Предложение работы соискателю**

Предложение о работе

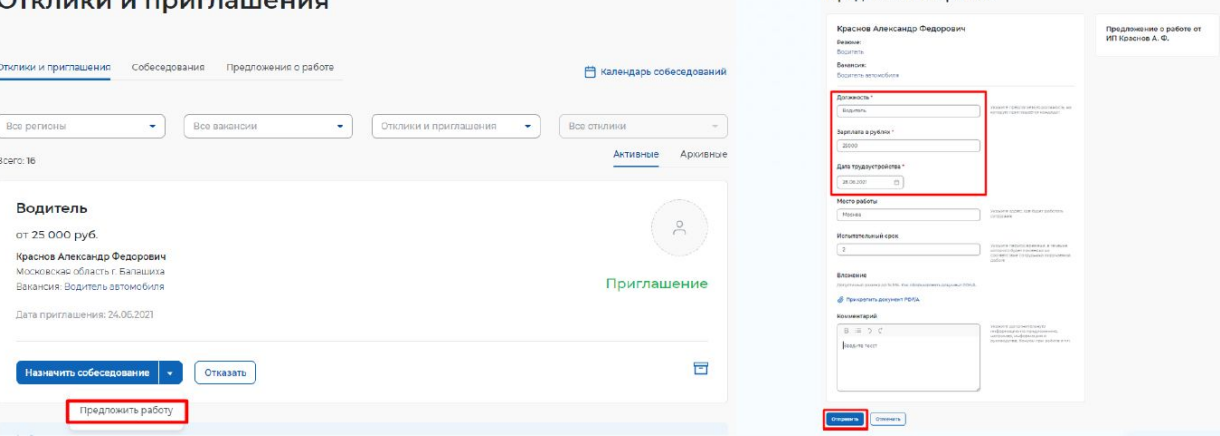

### **ВНИМАНИЕ!**

При приеме на работу гражданина, направленного органом службы занятости, работодатель в **пятидневный** срок обязан уведомить об этом службу занятости населения

При приеме на работу гражданина, направленного органом службы занятости, в личном кабинете работодателя в пункте меню **«Все сервисы»**, в разделе **«Каталог услуг»** выбрать пункт **«Заявления».**

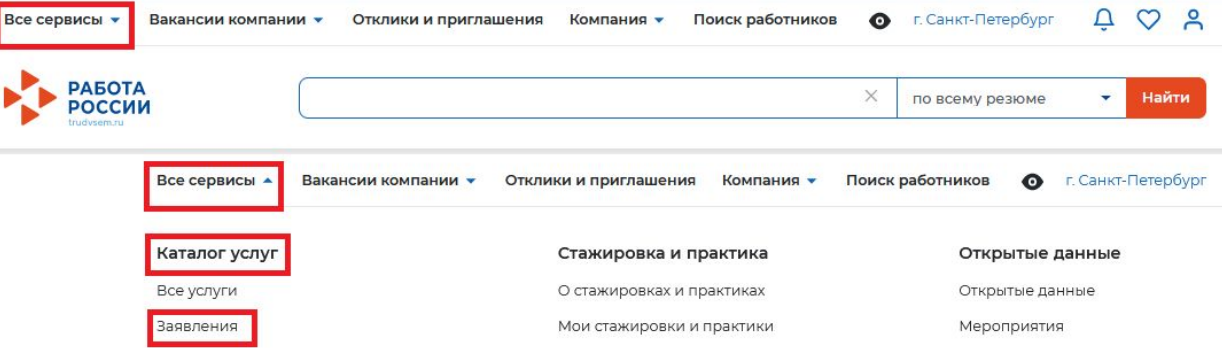

## В заявлении со статусом **«Подобраны кандидаты»** нажать на кнопку **«Отметка об актуальности вакансии с указанием причин»**

#### Содействие работодателям в подборе необходимых работников

Подобраны кандидаты

#### Заявление №2021-850 обрабатывает:

Отдел "Марьино" Телефон: 8 (495) 705-75-75

#### Вакансия:

Водитель автомобиля (требуется 1)

Проведите собеседование с заинтересовавшими вас кандидатами. Для продолжения работы по подбору необходимо оставить обратную связь о результатах проведенных собеседований и причинах незакрытия вакансии.

Дата подачи: 24,06,2021

Отметка об актуальности вакансии с указанием причин

Отозвать заявление

# На открывшейся странице указать, что вакансия **«Не актуальна»**  и причиной прекращения подбора кандидатов **«Вакансия закрыта с помощью ЦЗН»**

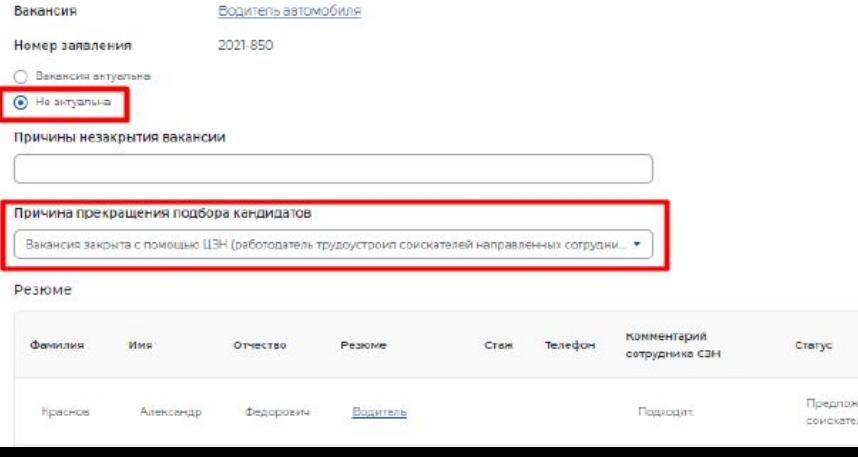

## Статус заявления переходит в **«Оказана услуга»**

#### Содействие работодателям в подборе необходимых работников

Оказана услуга

#### Заявление №2021-850 обрабатывает:

Отдел "Марьино" Телефон: 8 (495) 705-75-75

#### **Вакансия**

Водитель автомобиля (требуется 1)

Вам оказана услуга по подбору работников. Работа по заявлению больше не ведется.

Дата подачи: 24.06.2021

**Обращаем внимание!** Статус в заявлении «Оказана услуга» выставляется в том случае, если в заявлении на государственную услугу было указано 1 рабочее место. При подаче заявления с указанием более 1 рабочего места по одной профессии, работа по заявлению продолжается до полного подбора необходимых работников.